## **How to scan documents using an iPhone**

- 1. Open the **Notes** app on your iPhone. *(Pre-Installed)*
- 2. Click on the **Camera** icon

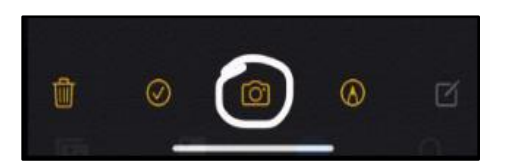

3. Then click on **Scan Documents**

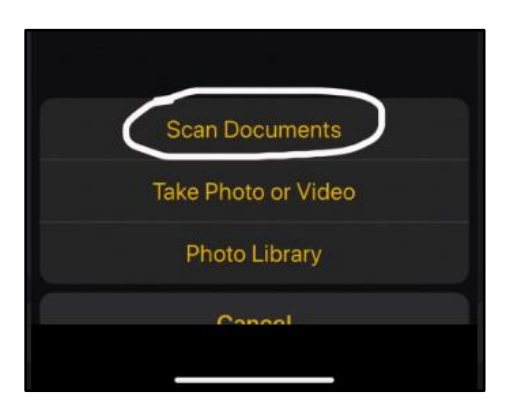

- 4. Scan the necessary document and click **Save** in the bottom right corner.
- 5. Once all documents are scanned -- you may submit them to us via [MappingXpress](https://mappingyourfuture.org/MappingXpress/RCGCfinaid/) *(Passcode: RCSJ1400)* or you can email them to us from your RCSJ email account to [financialaid@rcsj.edu.](mailto:financialaid@rcsj.edu)

*Note: No documentation will be accepted if sent from your personal email account.*